# ORDERING A PHOTO DECOR PRODUCT

# **PRODUCT SELECTION**

For the demo, we chose the Canvas Print as product, but the process remains the same for all products in the Photo Decor section.

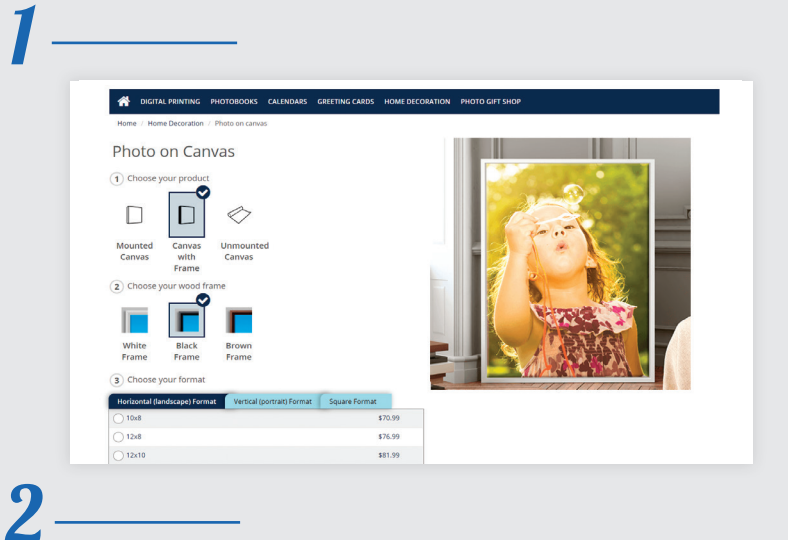

*Tip:* We suggest you place all selected images into one folder prior

# **UPLOADING YOUR PICTURES**

Upload one or more images stored on your computer or on other media or from a previous project stored on our servers.

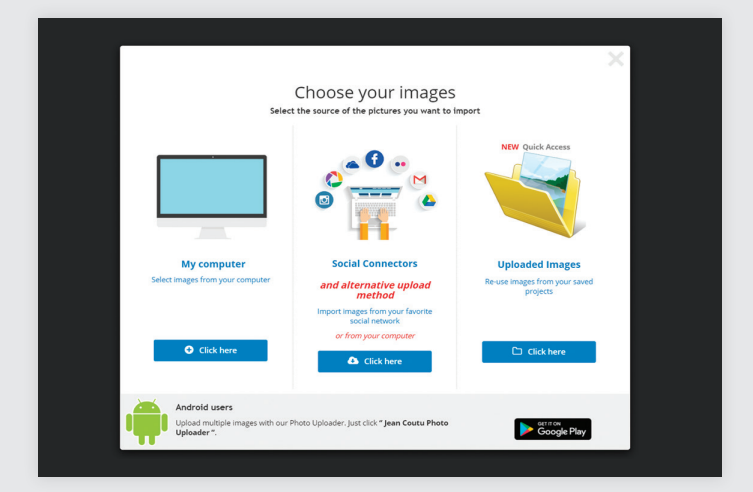

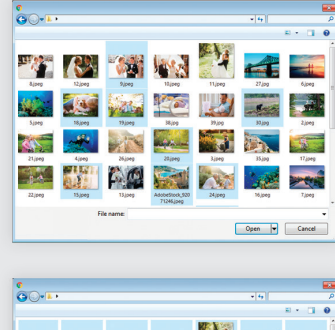

to uploading.

Keep the *CTRL* key down (*cmd* on Mac) to select more than one picture at the time

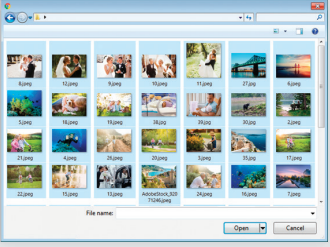

Press *CTRL+A* (*cmd+A* on Mac) to select all pictures in the folder at once.

# **CUSTOMIZATION AND LAYOUT**

To get access to the pictures you have uploaded, first press in the *Image Zone* and then on the *Photo* icon in the Tool Bar on the left.

Click on the uploaded images to add them to the photomontage.

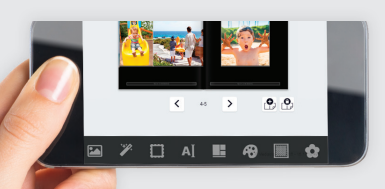

# *NOTE*

Our application for ordering is also compatible with mobile devices such as tablets and smartphones.

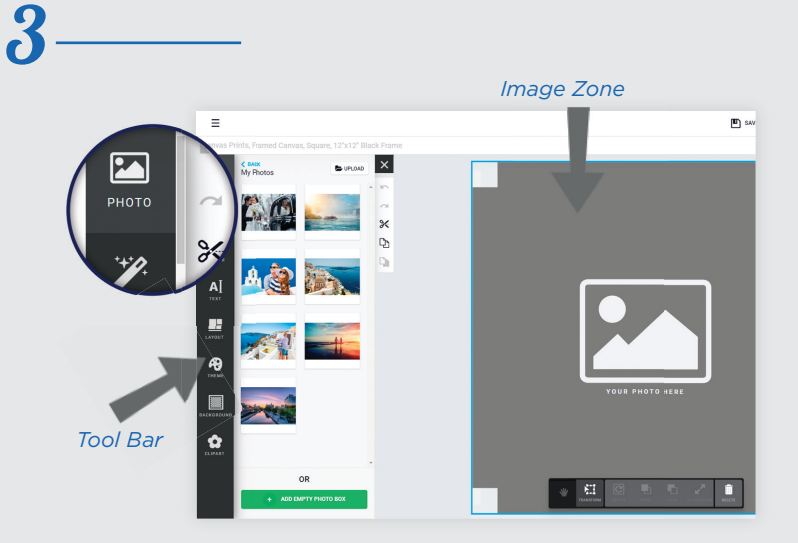

#### IMAGE OPTIONS

By clicking on an image, you're presented with various editing possibilities.

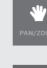

 $\boxed{C}$ 

*Hand Tool* for moving and enlarging the image within the frame.

红 *Transformation Tool* for reframing, moving or rotating the image

*Rotation Tool* for rotating an image within the frame.

*Forward and Backward Tools* for moving the image to the foreground or behind another image.

*Garbage Tool* for deleting an image.

## TEXT EDITING OPTION

Click in the text area to add captions. You may change the font. Click on the Text icon on the left side of the screen to see Text options.

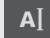

Pick the font, colour and size you want.

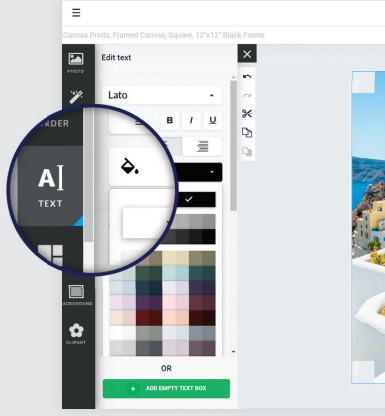

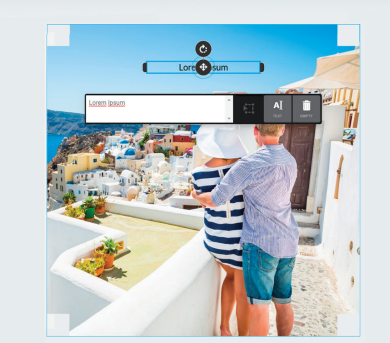

 $\boxed{\blacksquare} \text{ sawt} = \frac{1}{2}\overset{'}{\mathbb{Q}}\cdot \text{HUP} = \textcircled{\blacksquare}}$ 

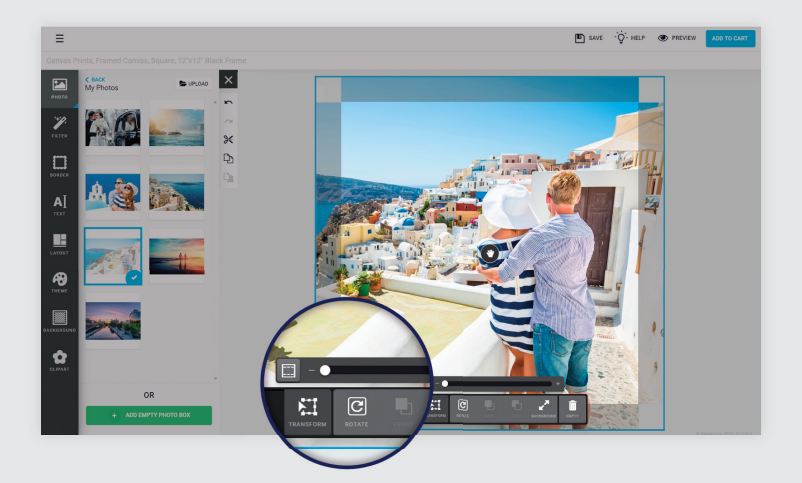

## OTHER EDITING OPTIONS

The selected layout is not set in stone. You may change it at any time using the options in the left panel. Let your creativity run wild with all the possibilities

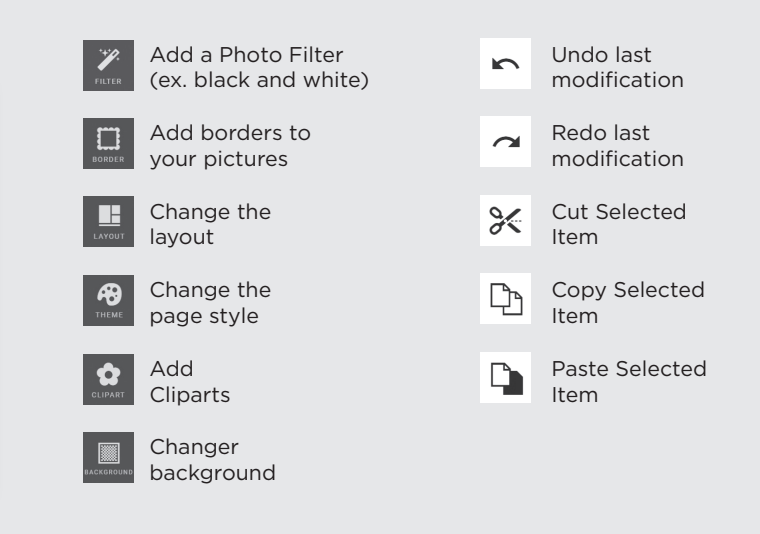

# **ORDERING**

Prior to placing your order, take the time to review your masterpiece in the *Preview* mode. And when you're pleased with it, click on *Add to Cart*

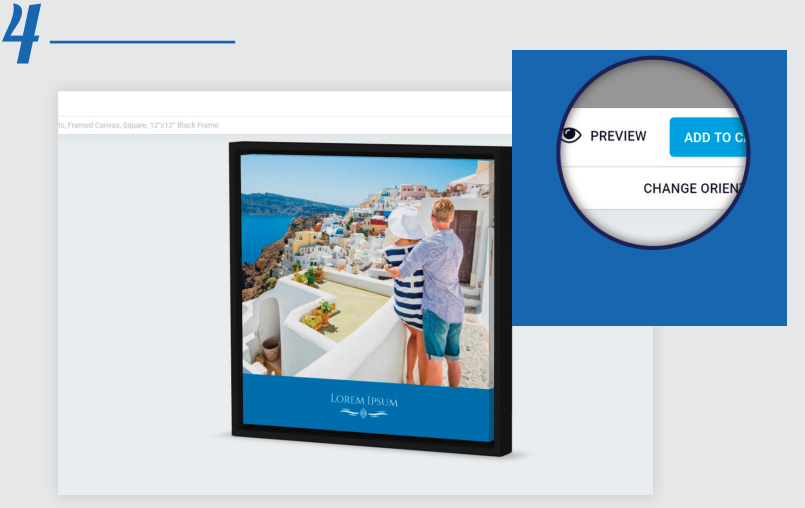